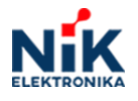

Система Збору Даних Опис

# **Настанова з експлуатації ПЗ Nik\_wLogger.**

Автор: Валерій Мельник

Стан: завершено V1

Заморожено V2

Версія: 0.1

# **1. Історія змін: Tabl.1**

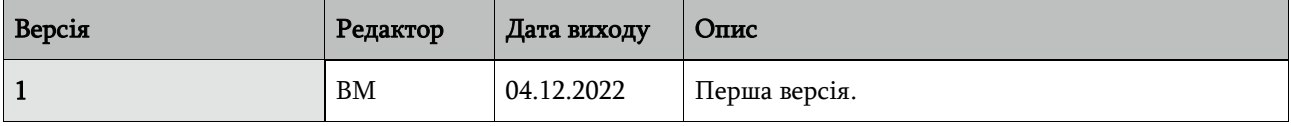

### **2. Призначення**

 Nik\_wLogger – це ПЗ, що розгортується на мобільному пристрої з ОС Андроїд. Nik\_wLogger є складова частина системи збору даних. Nik\_wLogger працює в парі з апаратною частиною – USB/wMBUS адаптером що зветься NIK-Surfer. NIK-Surfer приймає телеграми від лічильників та передає до мобільного пристрою.

Призначення Nik\_wLogger полягає в тому щоб створити для Контролера та Оператора зручний сервіс з отримання та передачі на сервер показників лічильників.

# **3. Принцип дії**

Збір даних фактично можна звести до двох речей:

- Натиснути кнопку в програмі «Розпочати збір даних»
- Натиснути кнопку в програмі «Передати дані на сервер»

Всі почуті лічильники збираються в наборі **Перелік всіх лічильників**

Але є дві вимоги, які потребують додаткового сервісу:

- Необхідність знати чи всі лічильники були почуті.
- Кожен лічильник має обмежений радіус дії wMBUS інтерфейсу тому неможливо зібрати дані з однієї точки.

Для вирішення цих проблем в програмі вводяться такі поняття, як Маршрут та точка збору даних:

- **Точка збору даних** набір ідентифікаторів лічильників. Має унікальне ім'я в межах маршруту.
- **Маршрут** об'єднання наборів Точок збору даних яке має своє унікальне ім'я.

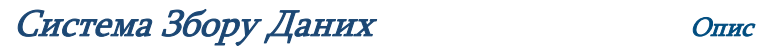

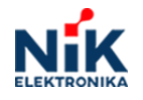

#### **4. Порядок дій**

- Не має значення чи буде підключений першим Surfer чи запущений додаток. Потрібно надати дозвіл для роботи з USB якщо виникне відповідне меню системи.
- Створити маршрут(кнопка в правому нижньому куту)
- Зайти в Маршрут(клацнути по назві). Автоматично буде створено набір **Перелік всіх лічильників.**
- Дістатися до вибраної локації(наприклад Чорновола 8В поверх 6).
- Створити **Точку збору даних**, натиснувши кнопку в правому нижньому куті.
- Запустити прийом телеграм(трикутник в правому верхньому куту, що перетвориться в квадрат). Набір **Перелік всіх лічильників** буде наповнений прийнятими телеграмами.
- Завершити прийом, натиснувши на квадрат в правому верхньому куті.
- Зайти в набір **Перелік всіх лічильників**.
- Натиснути кнопку в правому нижньому куті та вибрати **Току збору даних**, куди будуть переміщені лічильники з набору **Перелік всіх лічильників**.
- Перейти до іншої **Точки збору даних**(змінити локацію), та повторити дії, що описані вище.
- Дістатися місця де є можливість передати дані по мобільному(чи WiFi) зв'язку та натиснути «Відправити зібрані дані» (три крапки в верхньому куту). Відправляти дані можна в будь який час.

#### **5. Зауваження**

- Назви Маршрутів та **Точок збору даних** можна редагувати та видаляти.
- Набори **Точок збору даних** можна очищати. При цьому змінюється колір лічильників, але самі лічильники в наборі не видаляються.
- Набор **Перелік всіх лічильників** можна очищати. При цьому самі лічильники в наборі видаляються.
- Лічильники з наборів можна видаляти.
- Можна додатково додавати лічильники з набору **Перелік всіх лічильників** до набору **Точки збору даних.**
- Створені Маршрути та **Точки збору даних** будуть збережені після закриття програми.
- Nik\_wLogger не використовує GPS навігацію.
- Незалежно від того чи будуть дані зашифровані чи ні, доступу до даних через Nik\_wLogger отримати не можна.
- Наступна версія буде мати змогу працювати в фоновому режимі(збирати дані навіть коли додаток закритий без зупинки прийому даних).
- Наступна версія Nik\_wLogger має підтримувати авторизацію користувача на сервері та збереження на сервері створених **Точок збору даних** та Маршрутів.

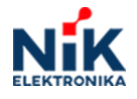

# Система Збору Даних Опис

- Це дозволить коригувати набори **Точок збору даних** на сервері відповідно до інформації стосовно їх розташування, та завантажувати їх на мобільний пристрій. Наприклад, можна буде **Точку збору даних** «Чорновола 8В поверх 6» відредагувати таким чином, що до цієї точки будуть входити лише лічильники з цього будинку, з 5,6, та 7-го поверху з досить потужним RF сигналом.
- **6. Відомі проблеми.**
- Мобільний пристрій не бачить Surfer. Перезапустіть мобільний пристрій, перезапустіть додаток, перевірте USB connector.